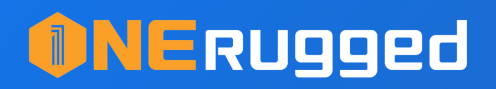

# Settings Extension

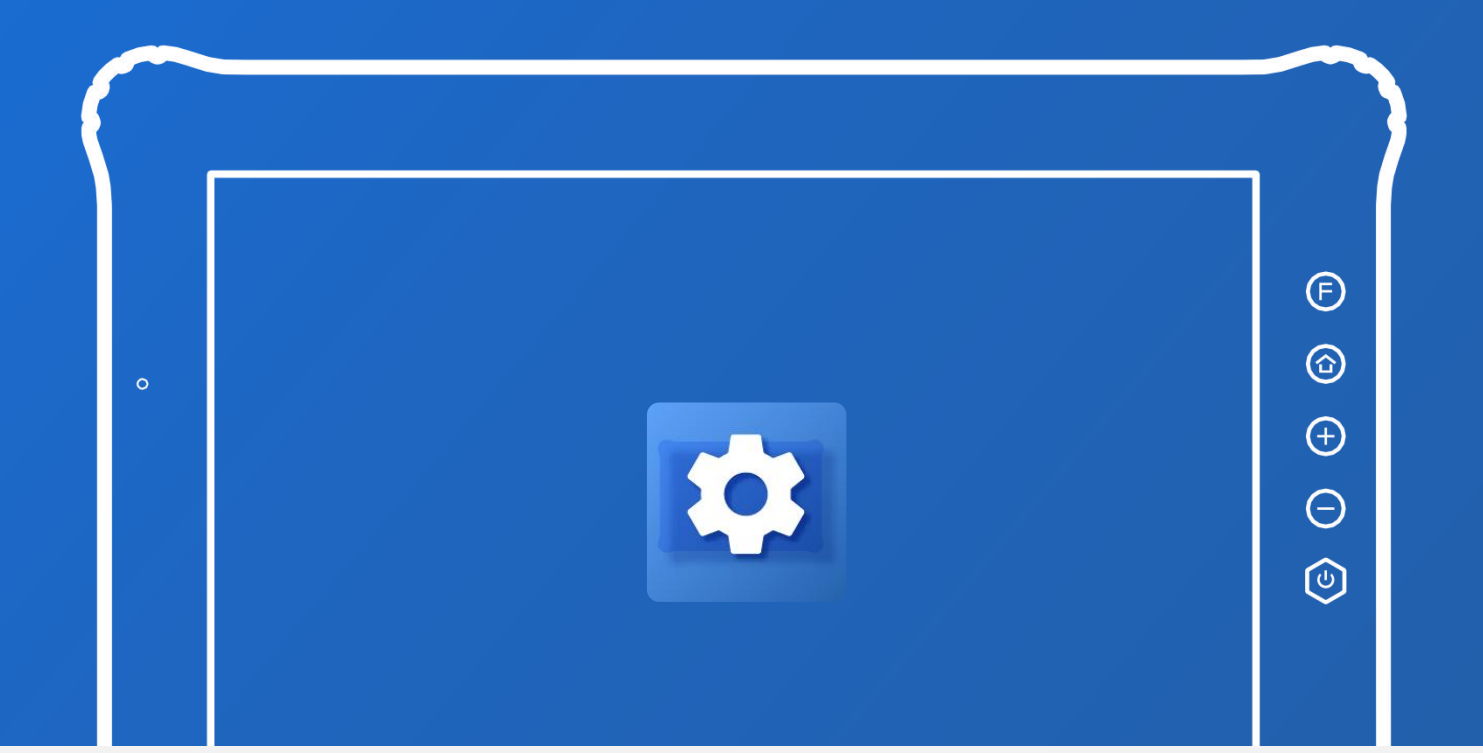

## USER'S MANUAL

www.onerugged.con

# Catalogue

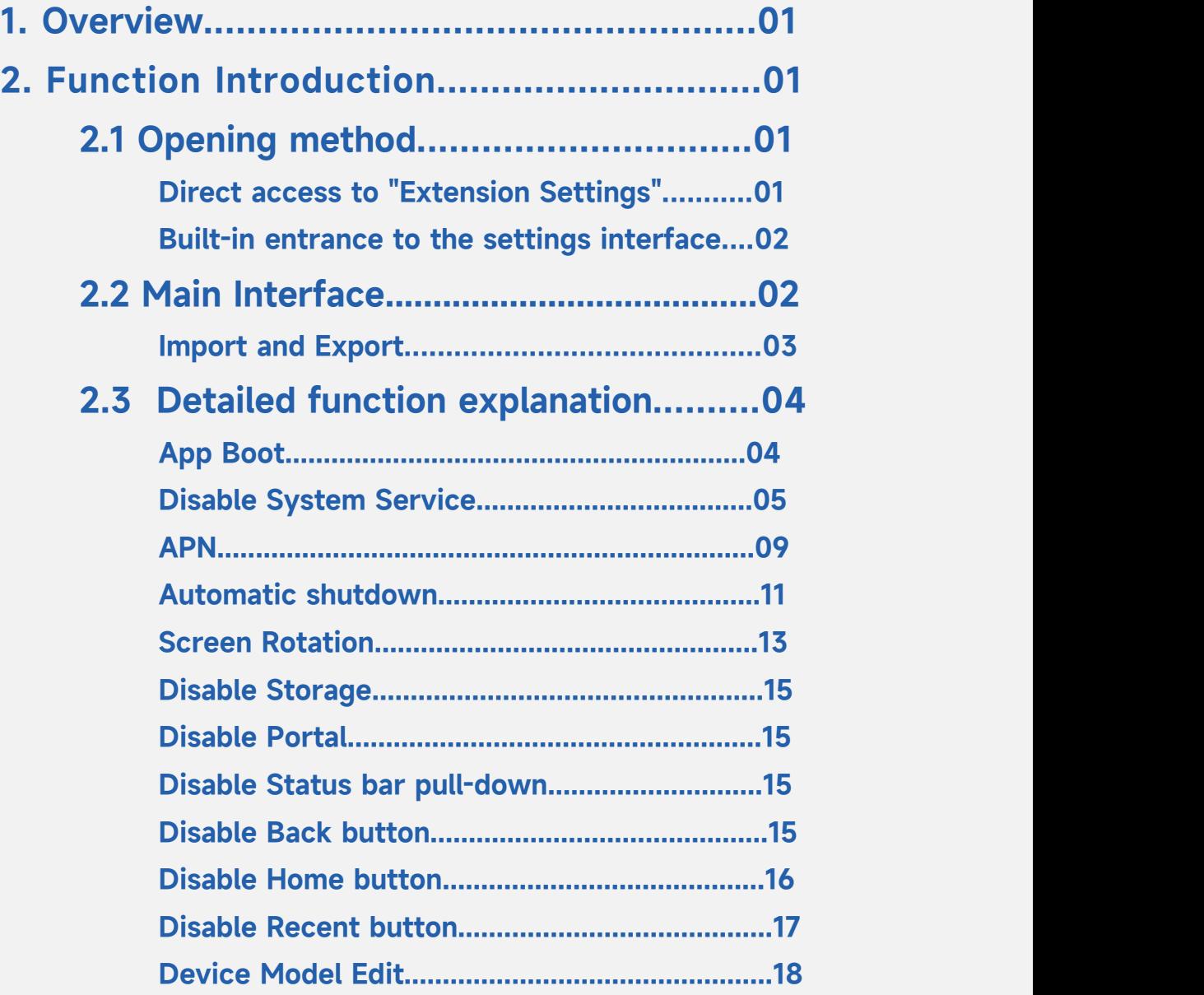

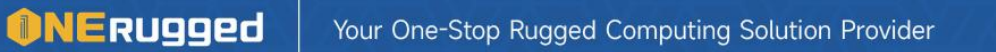

## 1. Overview

Function: Allows users to quickly configure the features and settings of the device according to their needs, without modifying the system source code. Operation: Download and install this app, open the app, select the functions or settings you want to configure, follow the instructions, and you can meet the functions you need.

Advantage: Save the time and cost of modifying the system source code, and improve the efficiency and quality of meeting user needs.

## 2. Function Introduction

## 2.1 Opening method

There are two ways to open the "Extension Settings" APP:

- 1. Use the installed "Extension Settings" APP to open it directly.
- 2. Enter from the built-in entrance of "Settings" which comes with the system .

## Direct access to "Extension Settings"

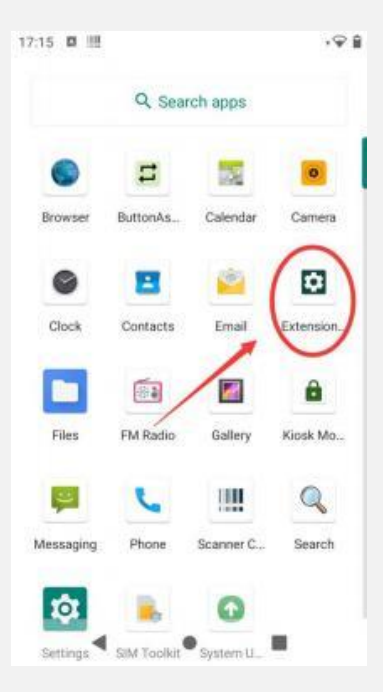

Click the "Extension Settings" app that has been successfully installed to enter the main application interface.

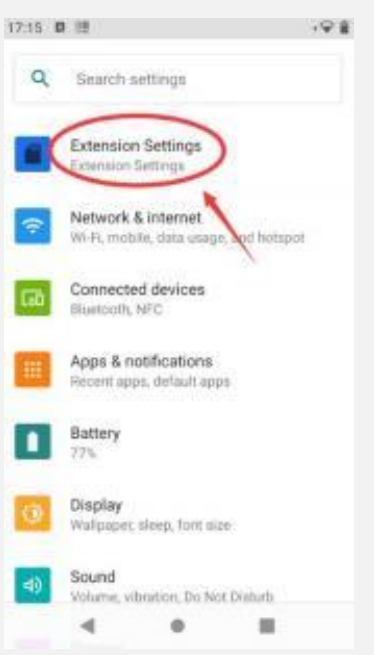

## Built-in entrance to the settings interface

The " Extension Settings" app can be accessed from the " Settings" function that comes with the system . The "Extension Settings" function is located in the first entry of the main interface of the "Settings" function.

## 2.2 Main Interface

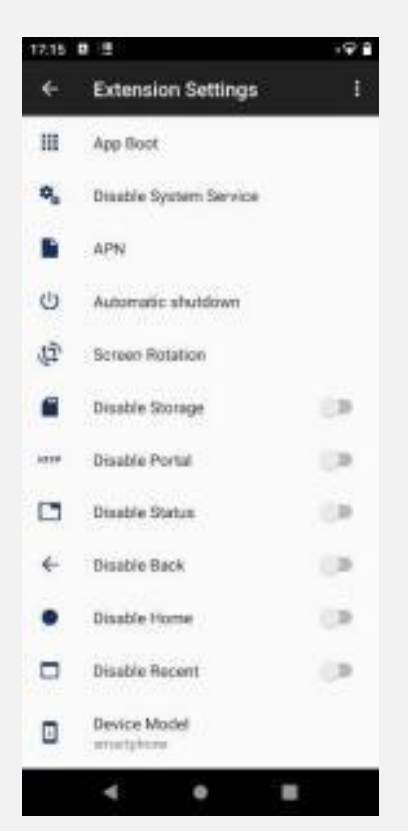

As shown in the picture above, it is the functional view after launching the application.

function currently implemented:

- 1. App Boot
- 2. Disable System Service
- 3. APN
- 4. Automatic shutdown
- 5. Screen Rotation
- 6. Disable Storage
- 7. Disable Portal
- 8. Disable Status
- 9. Disable Back
- 10. Disable Home
- 11. Disable Recent
- 12. Device Model

## Import and Export

Click the three-dot button in the upper right corner brings up the options to Import, Export, and Check for updates.

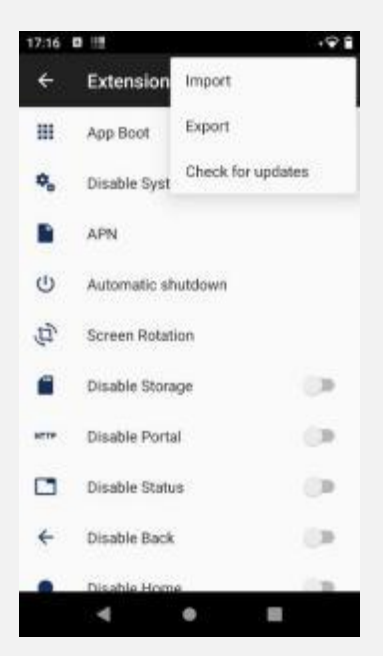

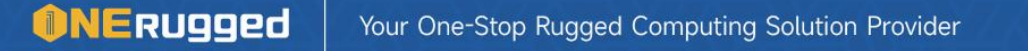

## 2.3 Detailed function explanation

## App Boot

#### Funtion:

Set the selected application to start automatically when the device is turned on. Set the interval of Auto Start and the delay time for this function to be turned on.

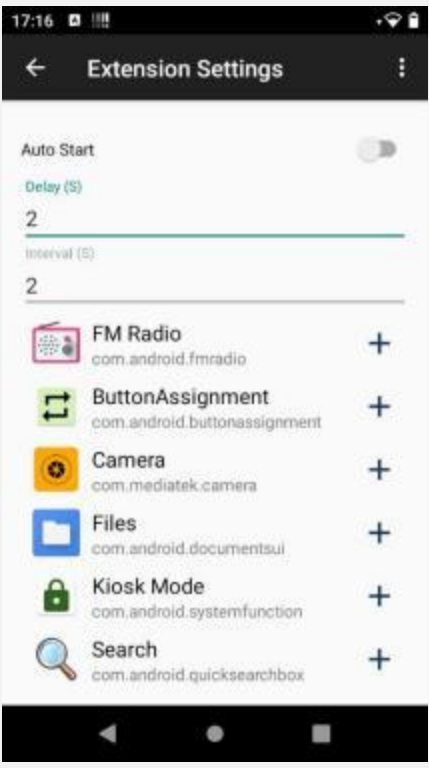

Follow these steps:

1. Turn on the "App Boot" switch

Enter the App Boot interface, you can see a "Auto Start" switch, click it to enable or disable the function.

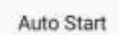

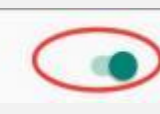

#### 2. Add and delete the auto-start list

In the list below, you can see all the applications installed on your device. You can select the application that needs to be launched automatically when you turn on the device, click the "+" button after the application name to add the application to the list of automatically running applications, and click the "-" button to remove the application from the list of automatically running applications.

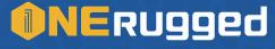

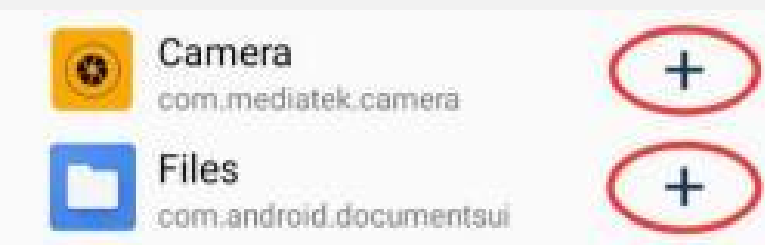

#### 3. Set the auto-start boot time delay

In the first input box of the interface - Delay (s), you can enter a time (in seconds) that you need to delay the self-start after power on, indicating how many seconds after the device is turned on to start running the function automatically, for example, enter "10" to indicate that the device will start running the application automatically after 10 seconds of power on.

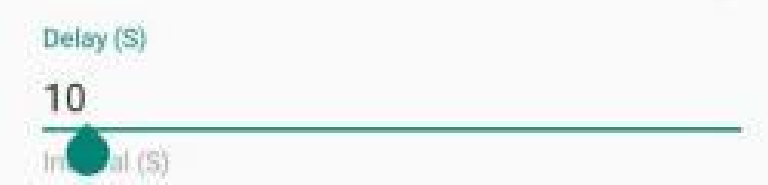

#### 4. Set the application launch interval

In the second input box of the interface - Interval (s), you can enter a time interval (in seconds) that you need for each application to be launched, which indicates the time interval between the applications that are launched after powering on the device.

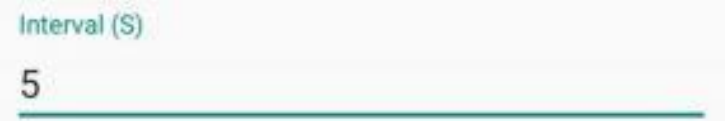

## Disable System Service

#### Function:

Users can disable or re-enable some system services that they normally cannot control directly in this interface, disabling the selected service completely and not invoking the service by any means in this device.

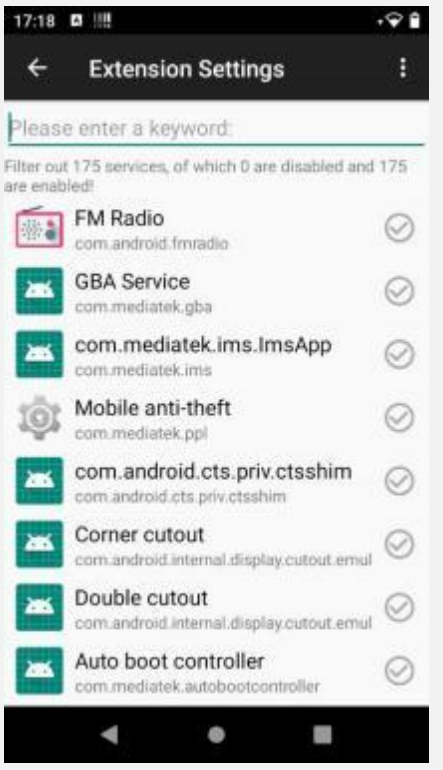

Follow these steps:

1. List search service

In the extended settings, you can view all the services of your phone (some services with dangerous operations are hidden), you can swipe to select them or enter keywords to search. For example, if you enter "phone" in the search box, the list will show all the services that include "phone".

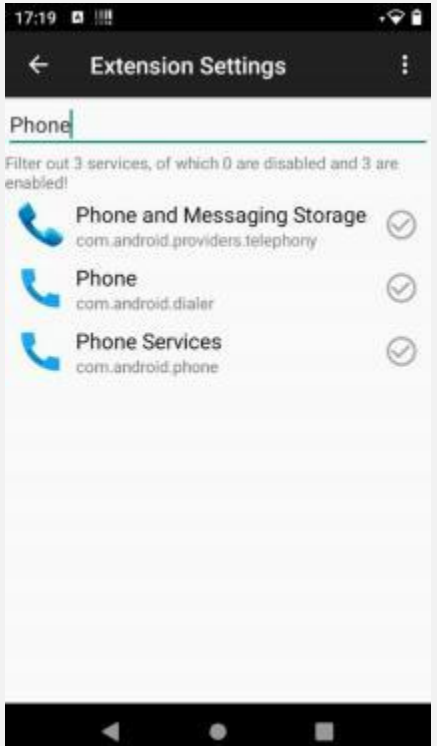

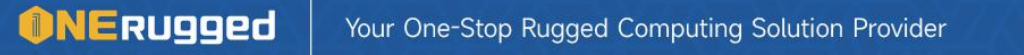

## Kiosk Mode APP

#### 2. Disable/enable services

Click on the symbol  $\oslash$  or  $\oslash$  to the right of the selected service to enable or disable it. The symbol  $\heartsuit$  is for services that are enabled, and the symbol  $\heartsuit$  is for services that are disabled.

3. Reconfirm the operation

When clicking on  $\oslash$  or  $\oslash$ , the user is prompted to disable/enable service? prompting the user to reconfirm whether the selected service is enabled/disabled.

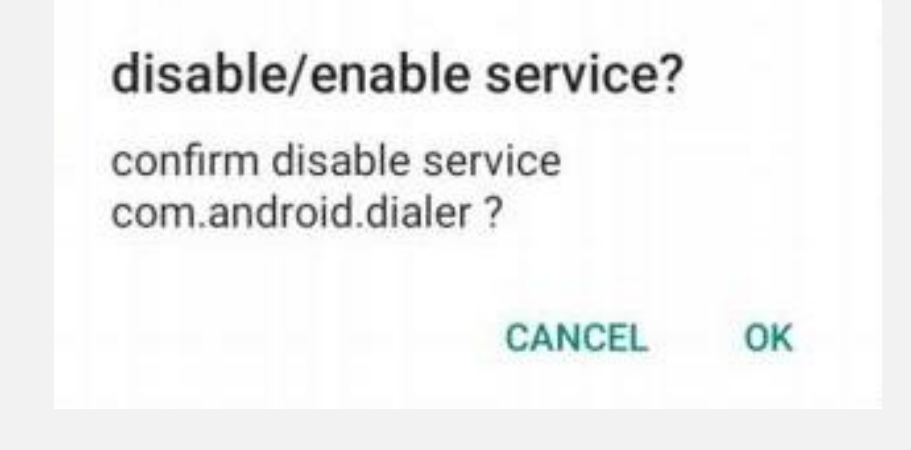

#### 4. Disabling effect

When you disable a service, the icons related to the disabled service will be hidden and all operations related to the service will not be available. For example, disable the "Phone" service found in step 1.

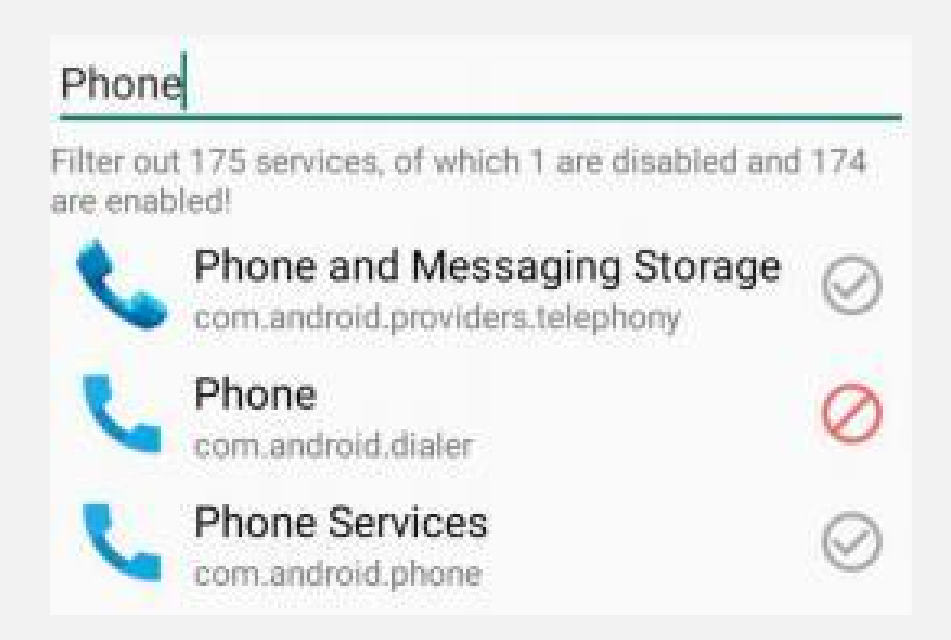

After disabling, the phone icon is removed (hidden) from the desktop of this device and from the application bar.

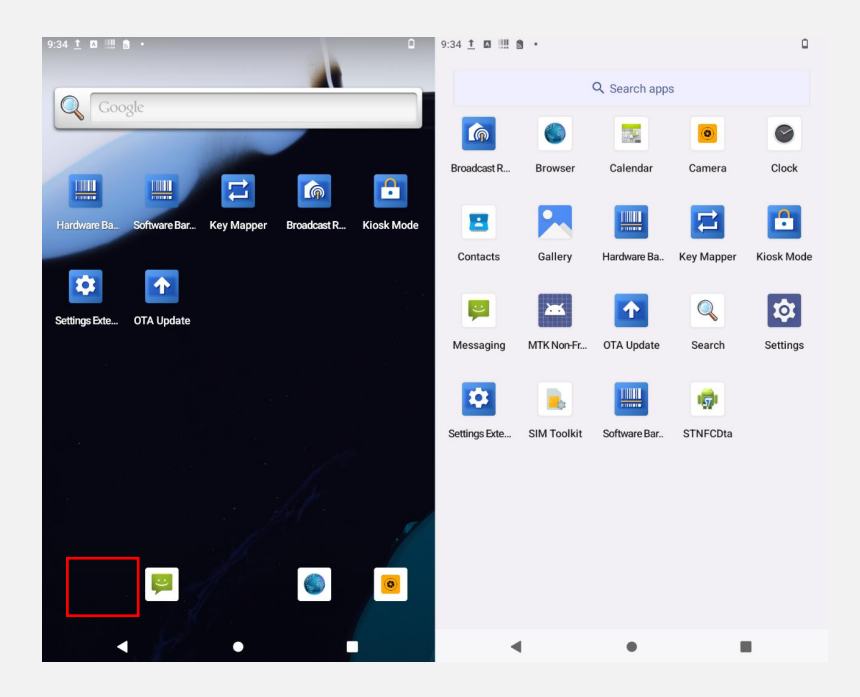

At this time, the phone access broadcast function of the device is also completely disabled, and it is impossible to access the phone or make calls through other applications.

#### 5. Reopen

If you turn the disabled service back on, the relevant application will appear in the application list, but the desktop deleted shortcuts cannot be restored.

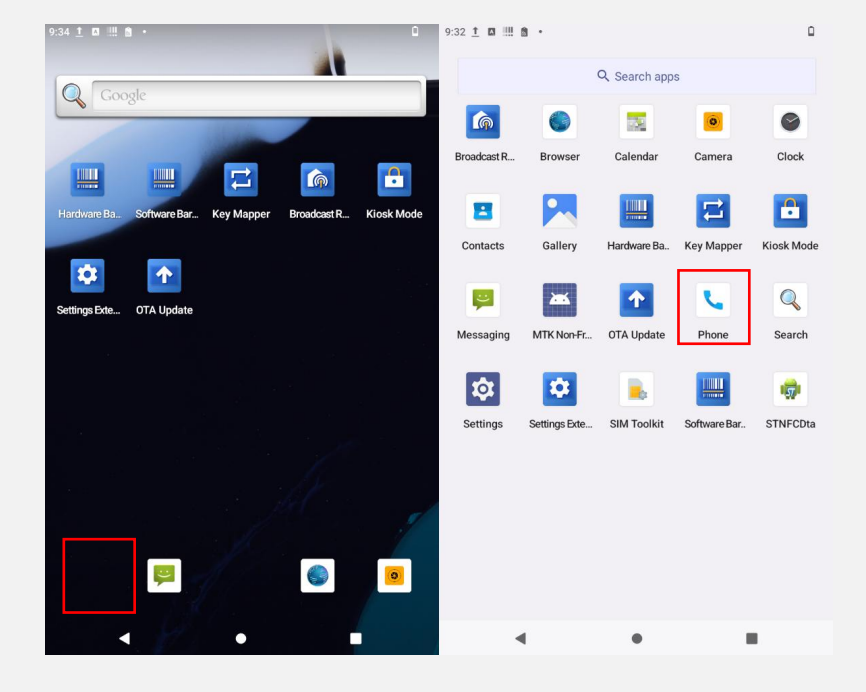

#### **ONERUgged** Your One-Stop Rugged Computing Solution Provider

#### Function:

In this interface we can modify, delete and add operations to all APNs pre-made in the APN<br>Function:<br>In this interface we can modify, delete and add op<br>system .

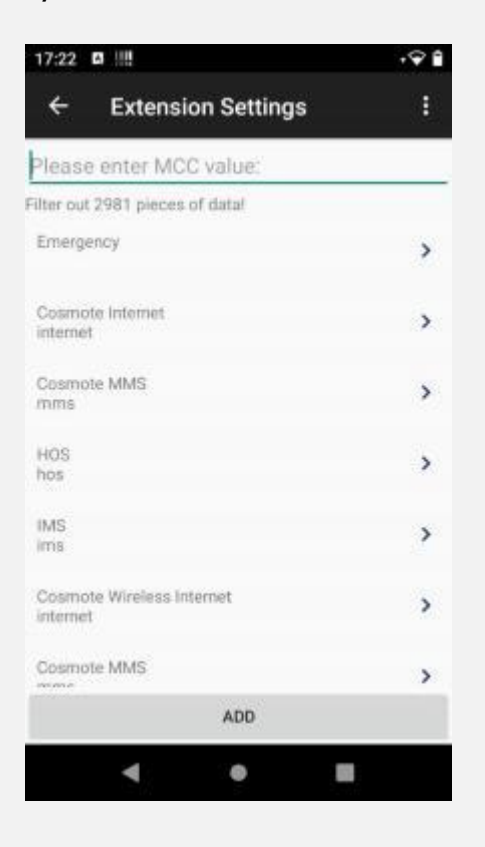

Follow these steps:

1. Search for APN

As there are more APN configuration data in Android system, we can filter according to the value of MCC (Mobile Country Code, 460 is the MCC of APN in China).

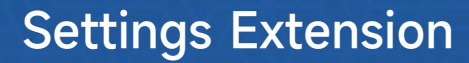

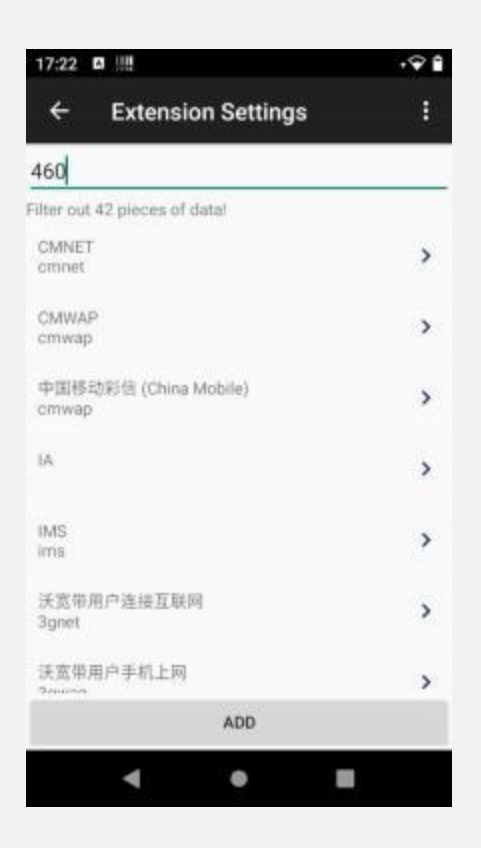

#### 2. Edit APN

Click an APN in the list to edit that APN, and long press to delete that APN. The specific information of that APN will be displayed here, some of the items have no data, which means that those items are not set for that APN. After modifying it according to your needs, click the Save button in the upper right corner to realize APN editing.

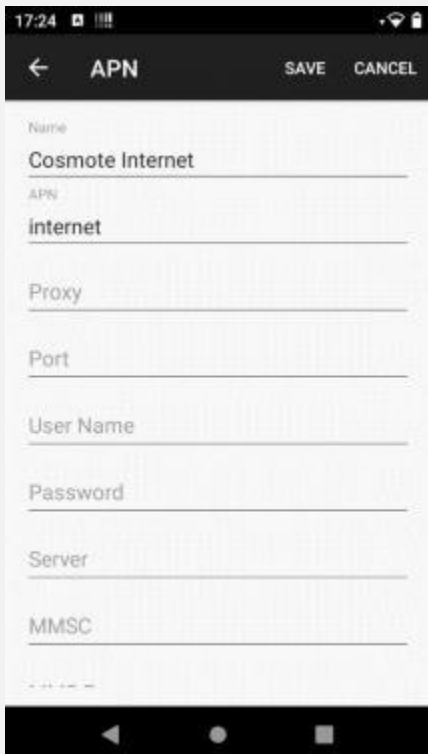

**ONERUgged** 

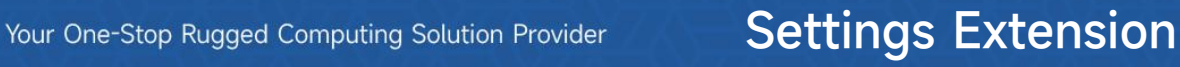

#### 3. Add APN

Click the Add button below for the APN editing page. Add an APN configuration, the interface is also the same as step 2, except that all items are blank and need to be filled in according to the requirements, and then click Save to add an APN (if the information filled in does not meet the specification, it may cause the addition to fail).

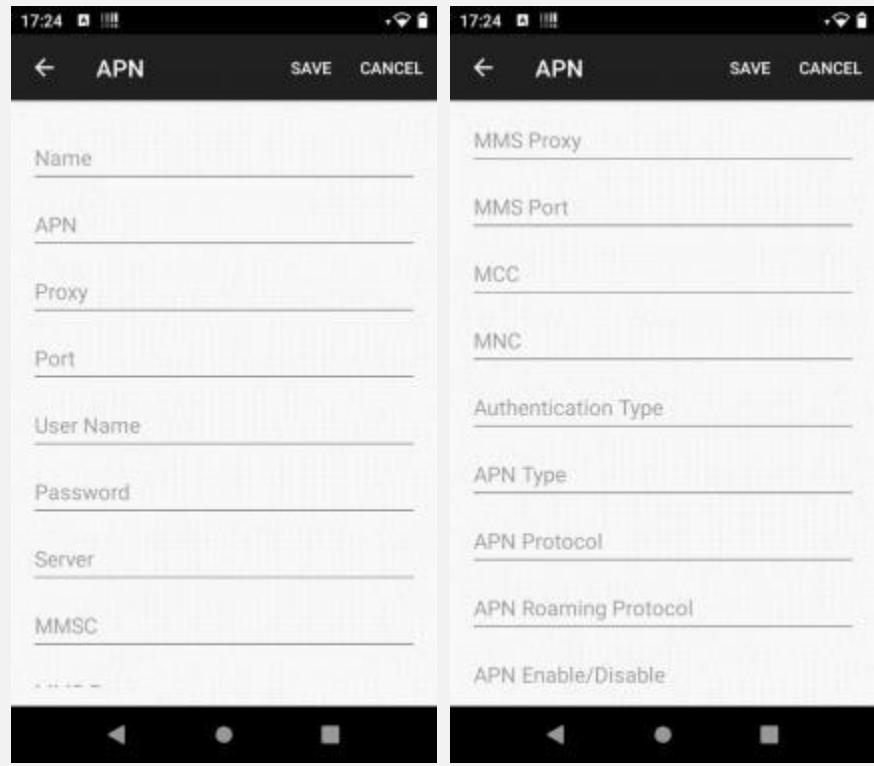

## Automatic shutdown

#### Function:

The user can enable or disable the auto power off function through the "Automatic shutdownf" switch. This function allows users to automatically turn off the device when the device's power falls below a certain percentage to save power. When the device is not connected to the charger and the power is lower than the threshold, the device will automatically shut down within 60 seconds. The default battery threshold is 20%.

#### **ONERUgged** Your One-Stop Rugged Computing Solution Provider

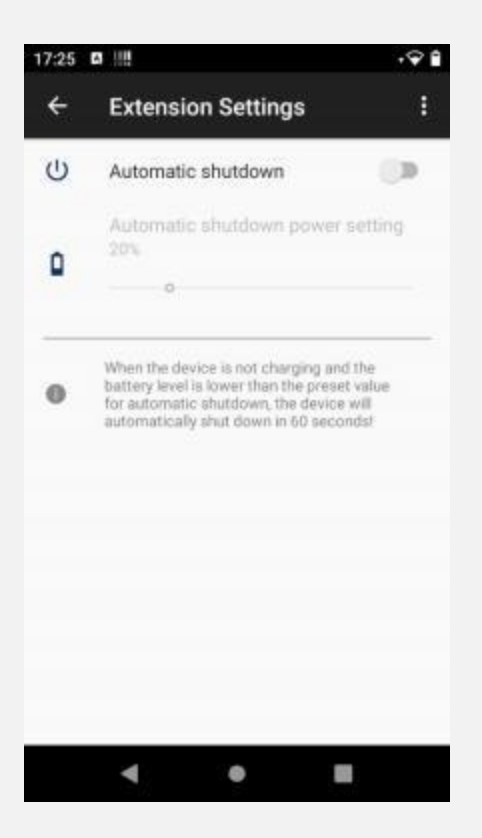

Follow these steps:

1 、Turn on the "Automatic shutdown" option

The automatic shutdown function is enabled, that is, the automatic shutdown operation is performed when the device is in a non-charging state and the store reaches the set value.

#### 2 、Adjust the shutdown threshold

Users can adjust the power threshold of automatic shutdown through the slide bar. The adjustable setting value can be any integer value between 0% and 100%. If the set value is higher than the current battery capacity of the mobile phone, the mobile phone will immediately enter the automatic shutdown function state when the power is disconnected.

#### 3 、Automatic shutdown confirmation

When the mobile phone status meets the automatic shutdown conditions (not connected to the power supply and the power is lower than the set value), the device will automatically start a 60s countdown to shut down. During this time period, you can choose "shutdown" or "cancel" and you can check the "Do not remind within 30 minutes" option.

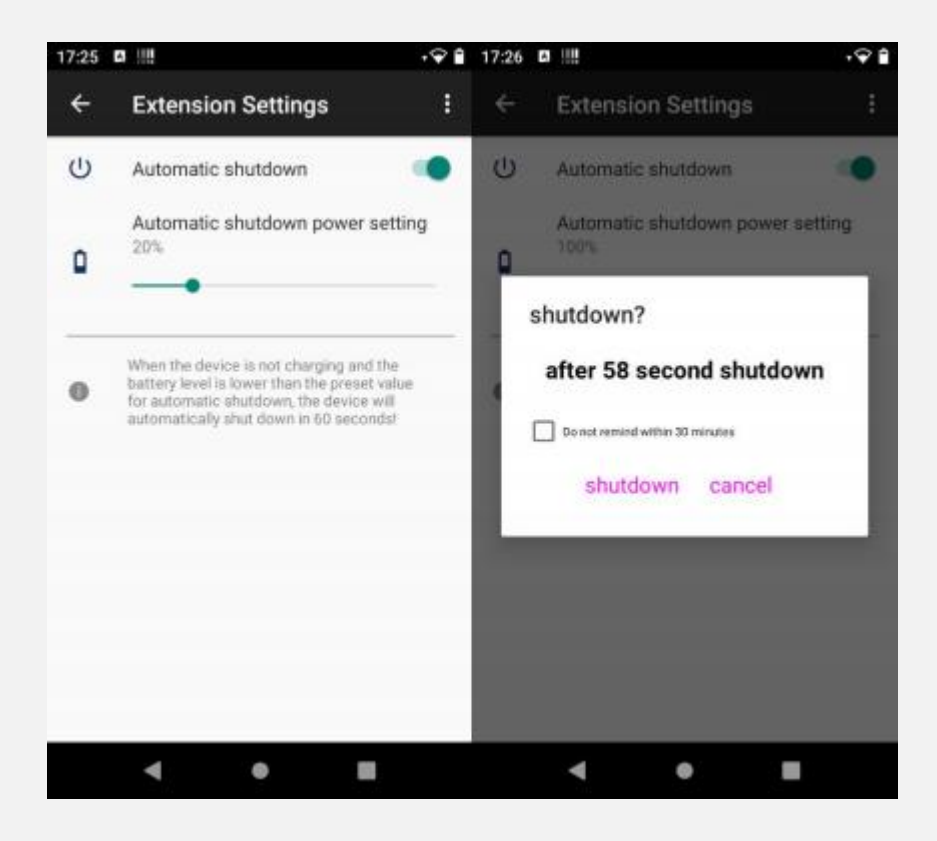

## Screen Rotation

Function : You can change the default display orientation of the system. To implement this function, you need to ensure that the device has turned off the automatic screen rotation function. Users can set the horizontal and vertical display of the screen in this interface. (This function is only applicable to large-screen devices. If the user is using a small-screen device, the setting will not take effect, and when the user returns to the main interface, the screen will return to the default display orientation.)

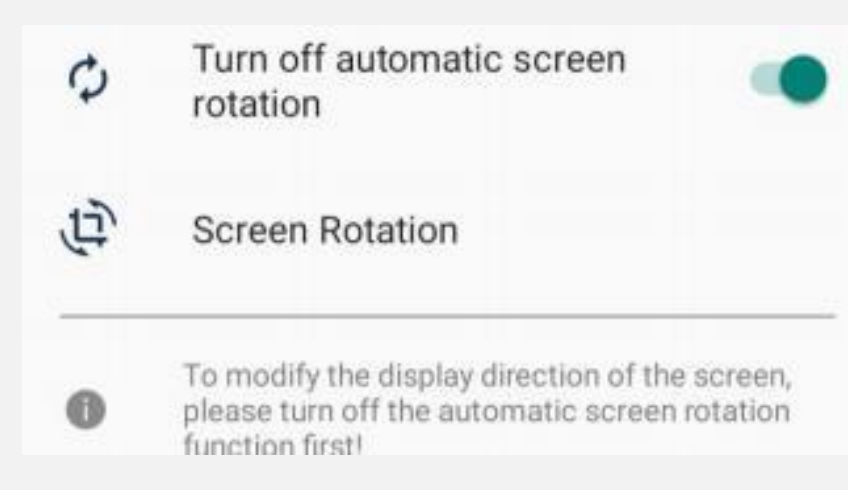

Follow these steps:

1 、Turn off screen auto-rotate

To realize this function, you need to turn off the automatic screen rotation function of the device itself before you can use it.

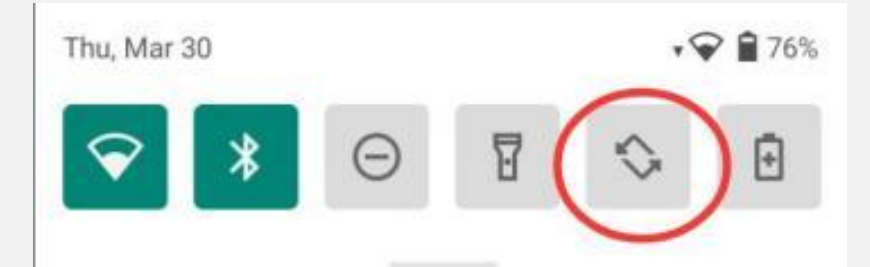

2 、Function switch

Click the function switch to enable the function.

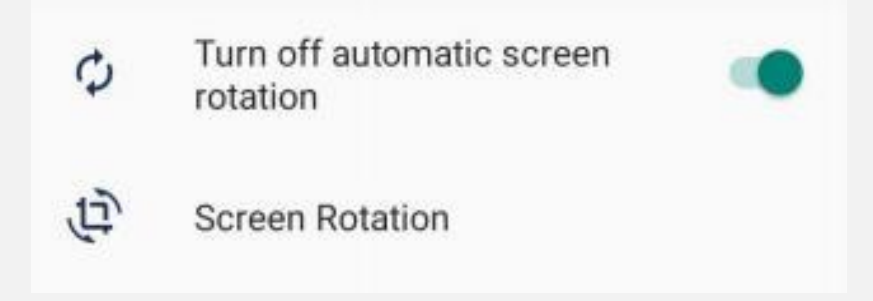

#### 3 、Set the screen rotation angle

There are four values for screen rotation angle: "0", "90", "180", "270".

For example, if the angle is selected as "90", the screen will rotate 90° clockwise, and the effect is as follows:

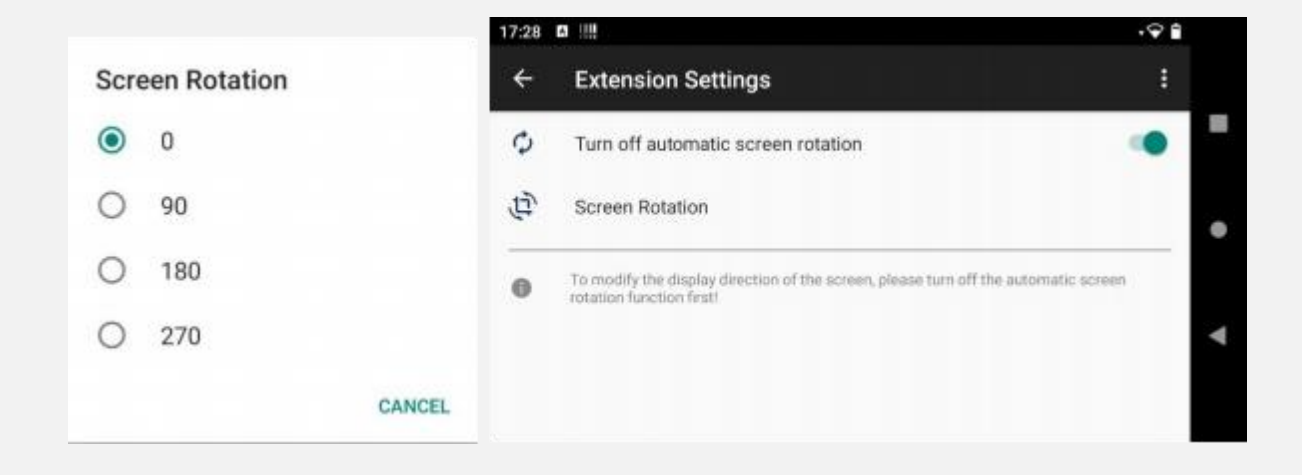

### Disable Storage

Function: The function of external memory can be disabled, so that the external TF card and the connected U disk cannot be read.

Follow these steps: Click the function switch, when the function is on, the storage is disabled, and the default storage is enabled (that is, the function is off).

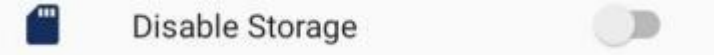

### Disable Portal

Function : The built-in network detection function of the mobile phone can be turned off, and the device can be connected to an internal LAN that does not communicate with the Internet.<br>Follow these steps: Click the function switch, the function is turned on, that is, the

network detection function is disabled, and the default network detection is enabled (that is, the function is turned off).

Disable Portal  $\bigcirc$ **HTTP** 

### Disable Status bar pull-down

Function : The function of pulling down the status bar can be prohibited, so that the operator cannot pull down the status bar to operate when the device is in any state. Follow these steps : Click the function switch, the function is in the enabled state, that is, the status bar drop-down function is disabled, and the default status bar drop-down is enabled (that is, the function is turned off).

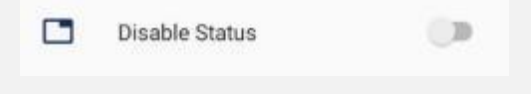

## Disable Back button

Function : You can disable the Back button function of the mobile phone. If it is a virtual button, the Back button will be hidden.

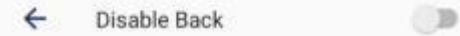

Follow these steps: Click the function switch, the function is in the on state, that is, the Back button function is disabled, and the default Back button is in the enabled state (that is, the function is off).

The following figure is an example of the hidden state of the virtual button of the Back button when the Back button is disabled:

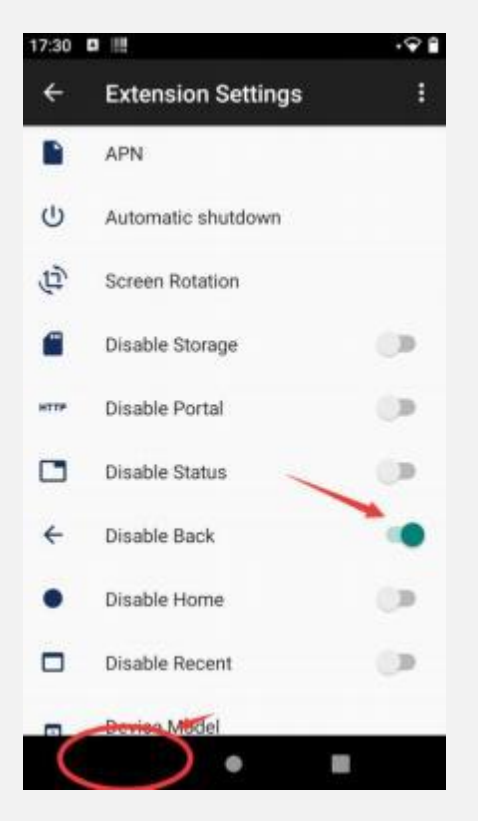

## Disable Home button

Function:You can disable the Home button function of the mobile phone. If it is a virtual button, the Home button will be hidden.

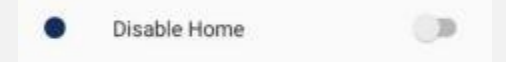

Follow these steps : Click the function switch, the function is in the enabled state, that is, the Home button function is disabled, and the default Home button is enabled (that is, the function is turned off).

The following figure is an example of the hidden state of the virtual button of the Home button when the Home button is disabled:

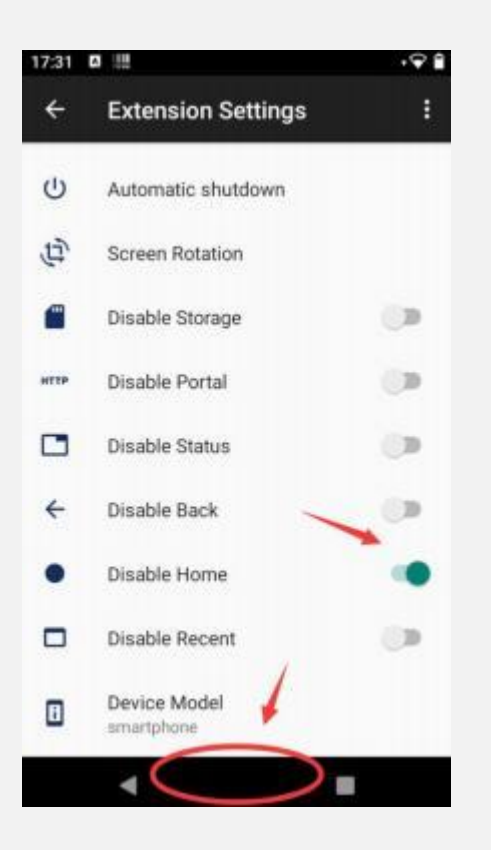

## Disable Recent button

Function: You can disable the function of the Recent button that comes with the phone. If it is a virtual button, the Recent button will be hidden.

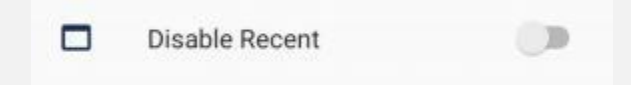

Follow these steps: Click the function switch, if the function is turned on, the function of the Recent button is disabled. By default, the Recent button is enabled (that is, the function is turned off).

The following figure is an example of the hidden state of the virtual button of the Recent button when the Recent button is disabled:

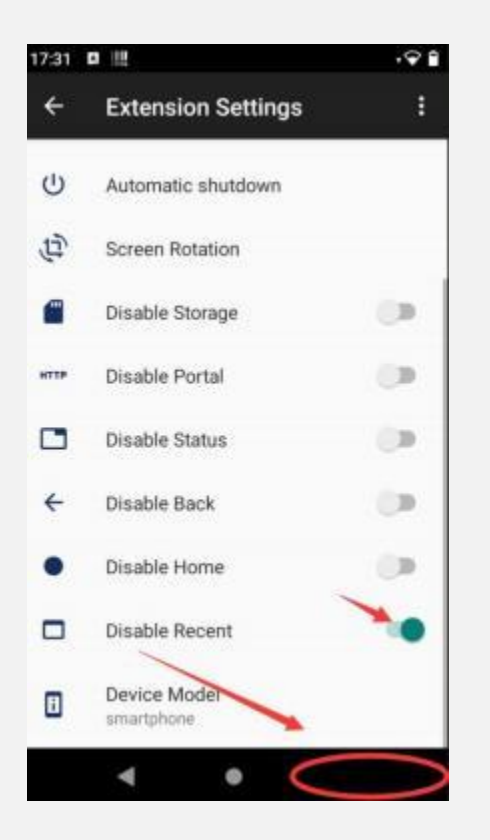

## Device Model Edit

Function : The device model name can be customized

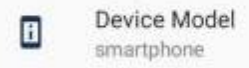

Follow these steps: Click on the device model, and a modification box will pop up. After the modification is completed, the device's own model information about the mobile phone and the device model displayed on the computer have been changed to the customized model name.

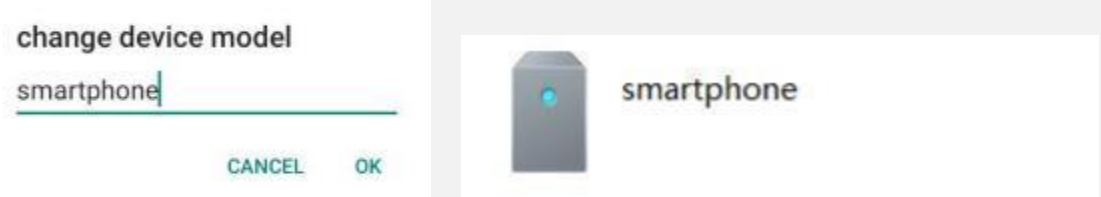

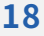

#### **ONERUgged** Your One-Stop Rugged Computing Solution Provider

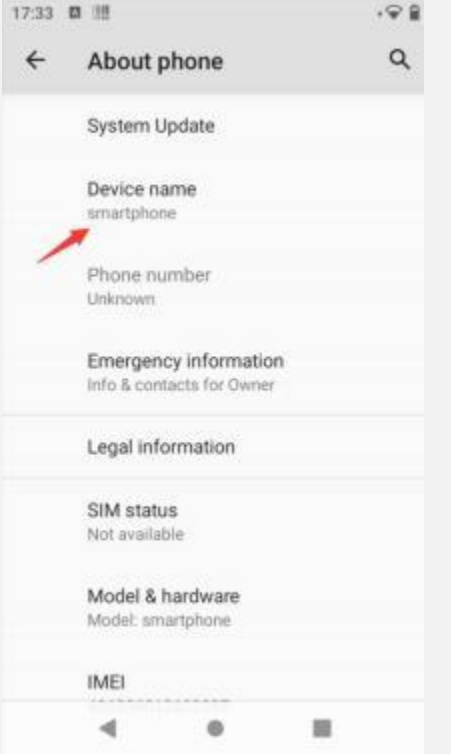